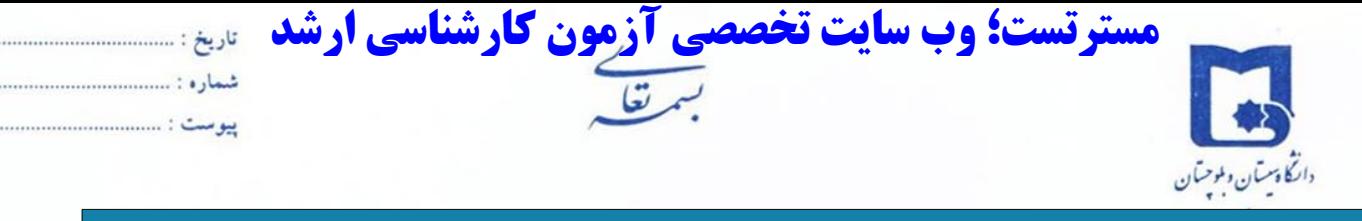

**عنوان سند: فرآیند ثبت نام مقطع کارشناسی ارشد بدون آزمون دانشگاه سیستان و بلوچستان در سامانه جامع دانشگاهی گلستان**

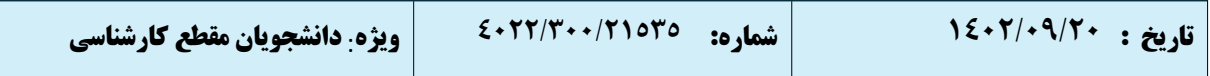

**راهنمای تصویری ثبت نام پذیرش بدون آزمون استعداد درخشان مقطع کارشناسی ارشد**

## **مراحل ثبت نام:**

- ١) ورود به سامانه گلستان از طریق سایت https://golestan.usb.ac.ir با کلیک بر روی گزینه ورود به سیستم لینک متقاضی پذیرش استعدادهای درخشان
	- ٢) ثبت مشخصات اولیه و ایجاد شناسه کاربری و گذرواژه
	- ٣) ورود مجدد به سامانه با شناسه و گذرواژه تعیین شده مرحله قبل
- ٤) ورود به بخش **دانشجو – پذیرش میهمان – پذیرش غیرحضوری دانشجویان میهمان تکمیل اطلاعات شخصی**
	- ٥) پرداخت هزینه ثبت نام به صورت الکترونیکی
	- ٦) ارسال مدارک مورد نیاز از طریق گزینه ارسال نسخه الکترونیکی مدارک

**تذکر مهم** : دانشجویان عزیز دقت نمایید که کلیه مراحل ثبت نام و بارگذاری مدارک به صورت کامل انجام گردد، در غیر اینصورت عواقب نقص و عدم بارگذاری صحیح مدارک و در نهایت عدم بررسی و معرفی دانشجو جهت پذیرش بدون آزمون استعدادهای درخشان بر عهده دانشجو می باشد و دانشگاه هیچ گونه تعهدی در این زمینه نخواهد داشت .

**راهنمای ثبت نام دانشجوی متقاضی پذیرش استعداد درخشان در سامانه جامع آموزشی گلستان**

- **-١** با استفاده از مرورگر کروم و یا اینترنت اکسپلورر به صفحه اصلی سامانه آموزشی گلستان به آدرس ir.ac.usb.golestan وارد شوید و بر روی دکمه **"ورود به سیستم"** کلیک نمایید.
	- **-٢** در صفحه ای که باز می شود ابتدا بر روی پیوند **" متقاضی استعداد درخشان"** و سپس بر روی دکمه "**ورود**" کلیک نمایید.

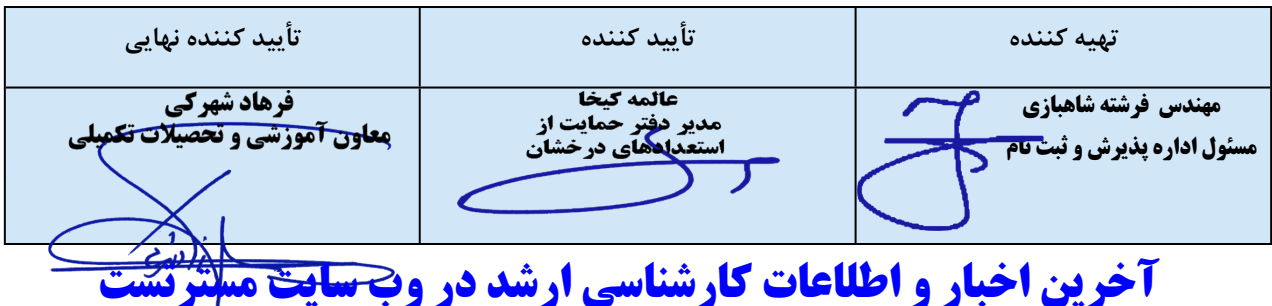

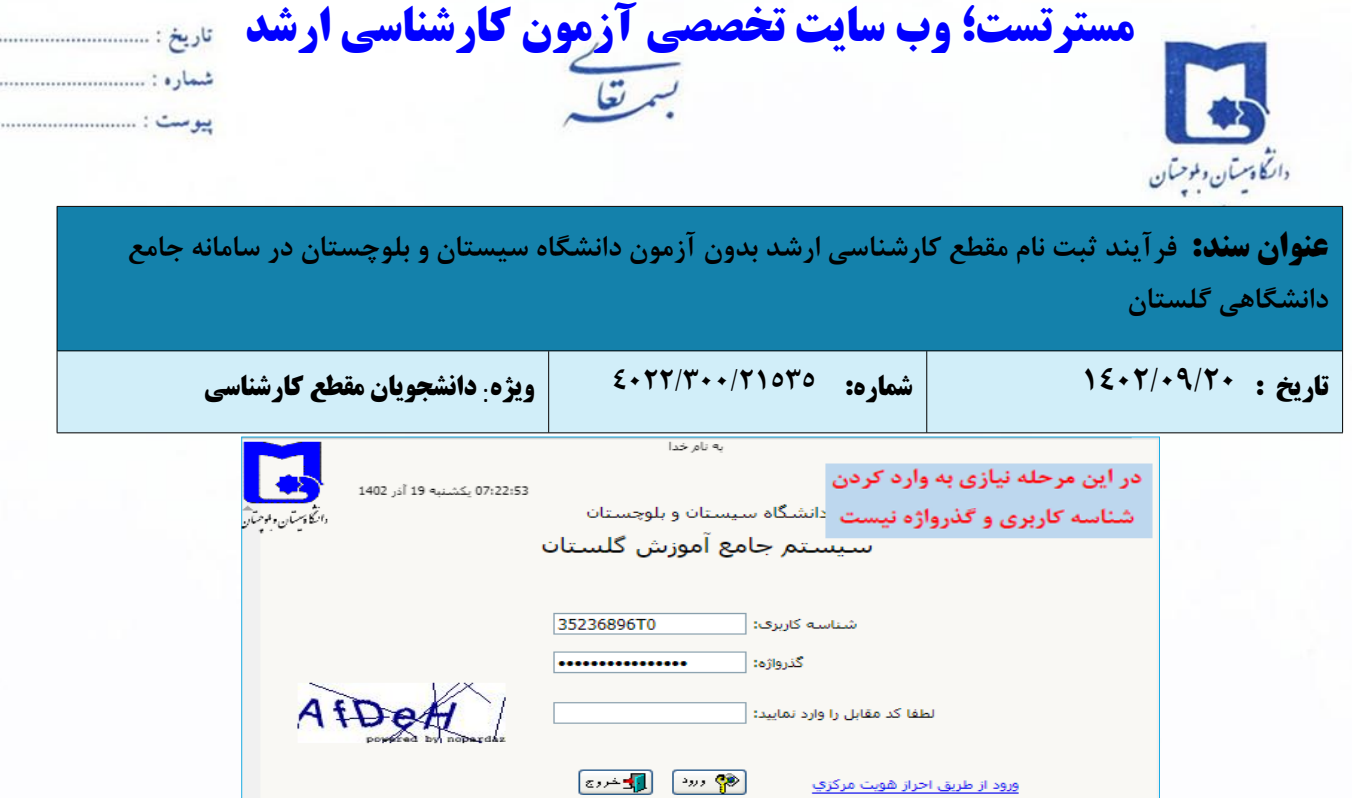

.........

. . . . . . . . .

- تنظیمات | بازیابی کلمه عبور(اساتید) | متقاضی شرکت در آزمود<mark>. (</mark>متقاضی پذیرش استعداد درخشیان
- **-٣** از مسیر زیر به صفحه **ثبت مشخصات اولیه دانشجویان متقاضی مهمان در این دانشگاه** وارد شوید.

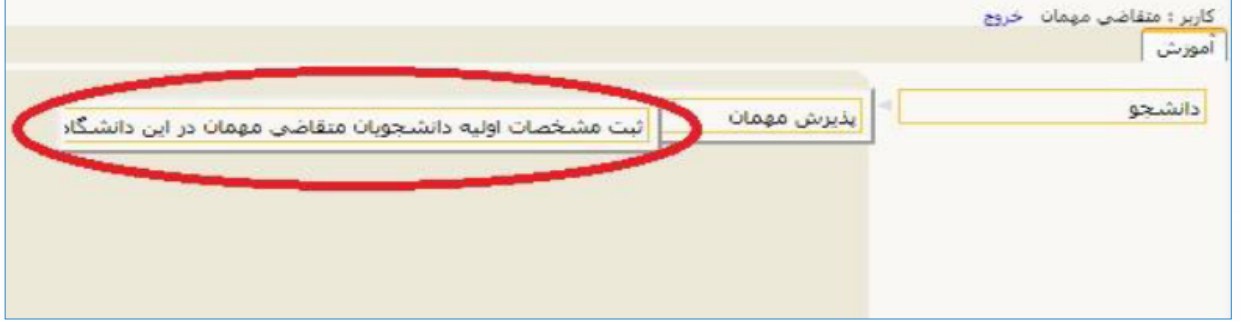

**-٤** مطابق تصویر زیر، در این صفحه، اطلاعات بخش "**مشخصات اولیه داوطلب**" و "**شناسه کاربری و گذرواژه مورد نظر**" را با

رعایت نکات زیر به دقت تکمیل نمایند.

- دانشجویان باید در قسمت شماره گذر نامه "**کدملی١٤٠٢**" را وارد نمایند.
	- در قسمت کد ملی چیزی ثبت ننمایید.
- در قسمت شناسه کاربری و گذرواژه مورد نظر، شناسه کاربری شما باید ٤ تا ١٦ و گذرواژه باید بین ٨ تا ١٦ کاراکتر باشد.

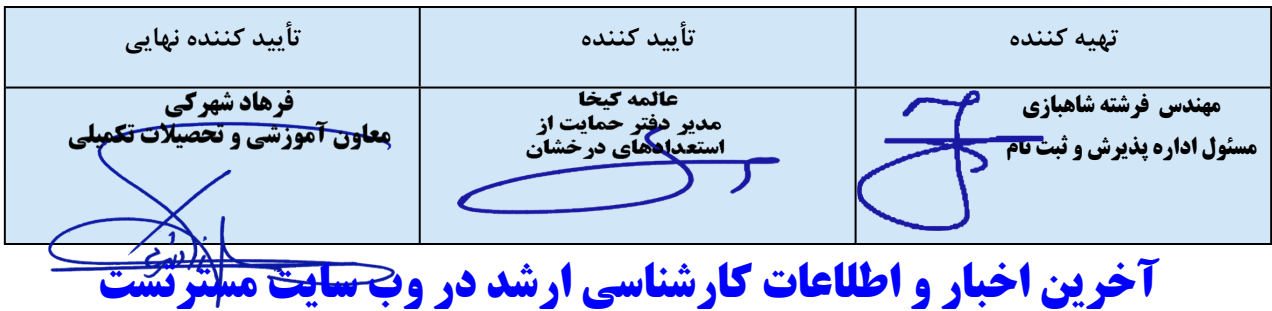

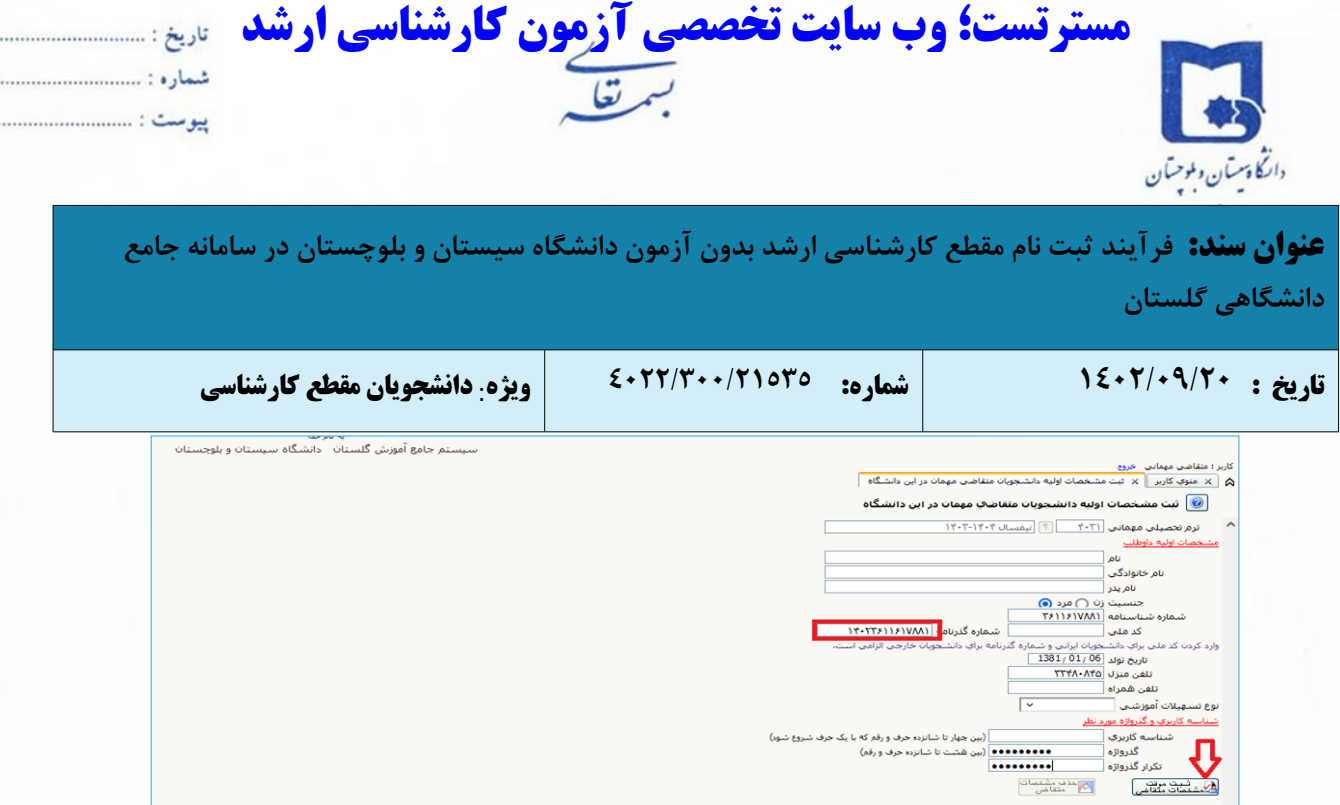

.........

. . . . . . . . .

**-٥** پس از تکمیل اطلاعات بر روی گزینه "**ثبت موقت مشخصات متقاضی**" کلیک نمایید. در صورتی که اطلاعات درخواستی را درست تکمیل کرده باشید، پیغام **اطلاعات با موفقیت ثبت گردید** را ملاحظه خواهید کرد؛ و سیستم به طور اتوماتیک برای متقاضی شماره پرونده صادر خواهد نمود؛ و همچنین شناسه کاربری و گذرواژه جدید جهت ورود مجدد ایجاد میگردد. پس از دریافت این پیغام جهت تکمیل مراحل از سیستم خارج شوید.

تذکر: جهت ورود مجدد به سامانه شناسه کاربری و گذرواژه خود را به خاطر بسپارید.

**-٦** در مرحله بعد با استفاده از شناسه کاربری و گذرواژه ای که در مرحله قبل تعریف کردید، نسبت به ورود به سامانه گلستان دانشگاه سیستان و بلوچستان و تکمیل اطلاعات شخصی، ارسال عکس و پرداخت هزینه ثبت نام خود اقدام نمایید.

**تذکر:** در صورتی که در حداکثر ساعت مقرر پس از زمان ثبت، عملیات تکمیل اطلاعات شخصی و غیره انجام نشود، اطلاعات اولیه ثبت شده دانشجو، بصورت خودکار از سامانه گلستان حذف خواهد شد.

**-٧** پس از ورود به سامانه آموزشی جهت تکمیل اطلاعات شخصی، مسیر زیر را دنبال کرده و بر روی گزینه "پذیرش غیرحضوری دانشجویان متقاضی مهمان در این دانشگاه" کلیک نمایید.

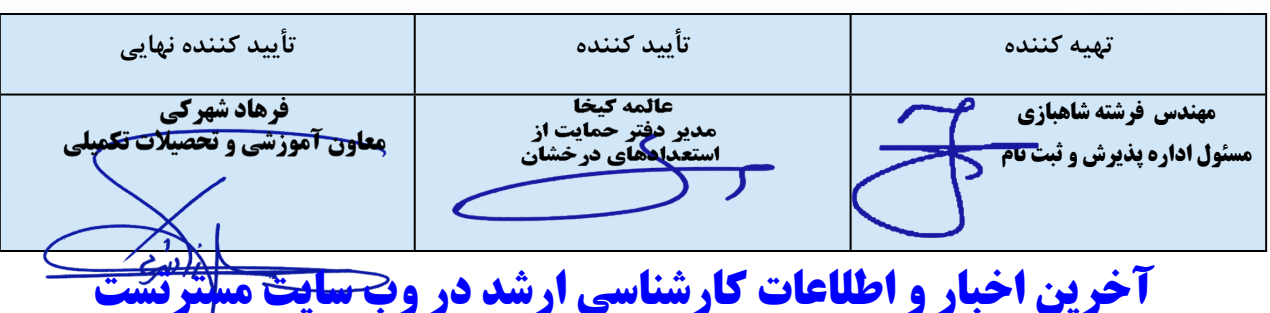

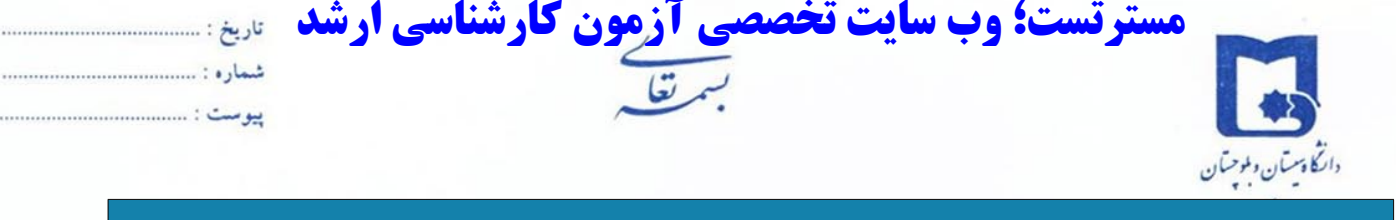

.................

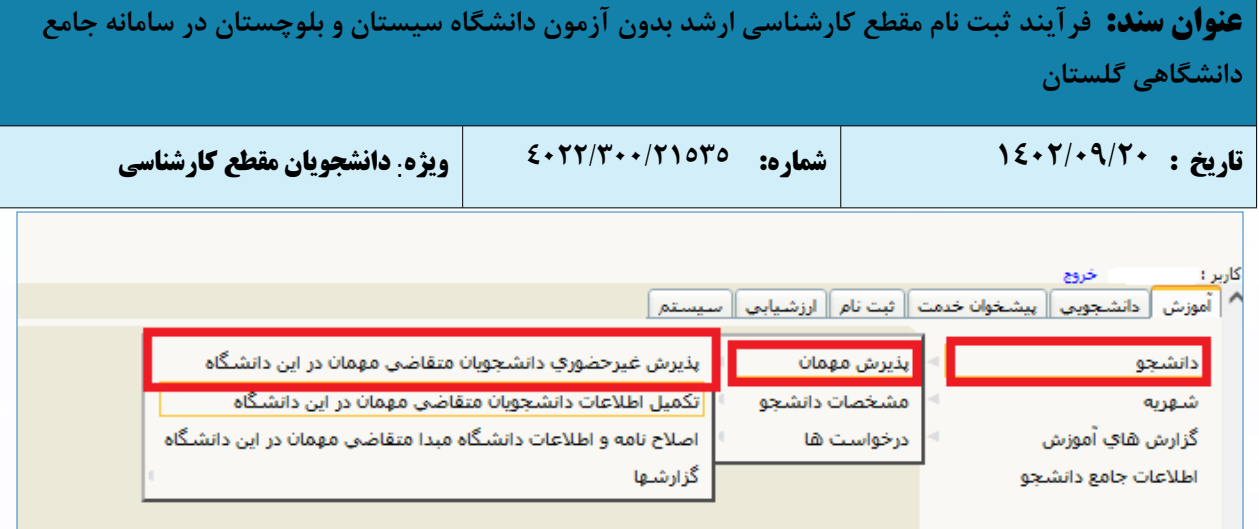

**-٨** در صفحه **پذیرش غیرحضوری دانشجویان متقاضی مهمان در این دانشگاه** در جدول مراحل تقاضا بر روی گزینه انتخاب در

کنار تکمیل و تایید اطلاعات متقاضی کلیک نمایید.

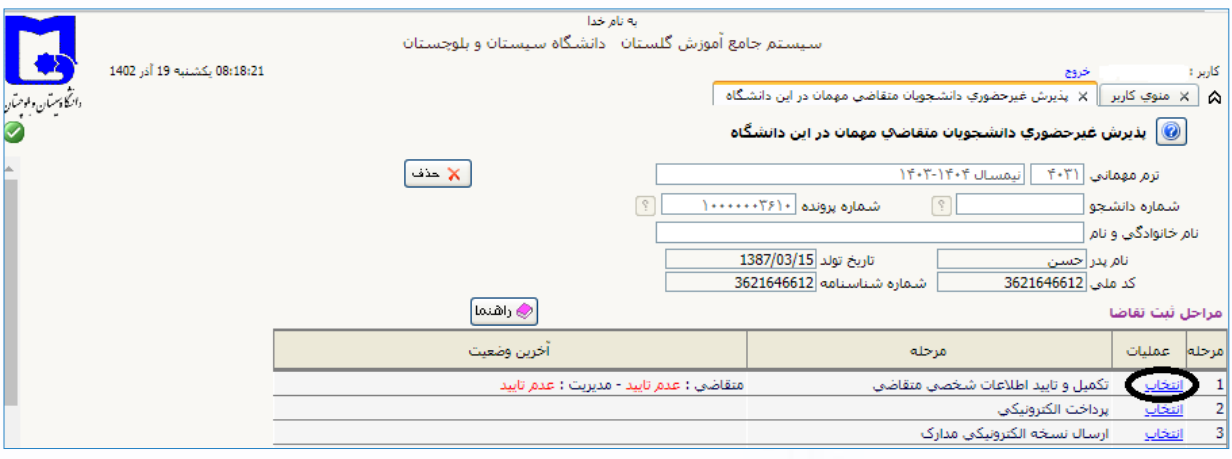

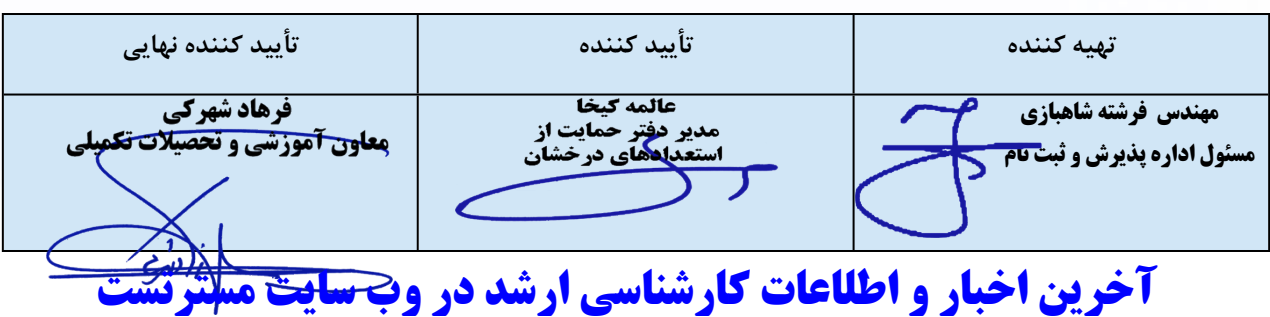

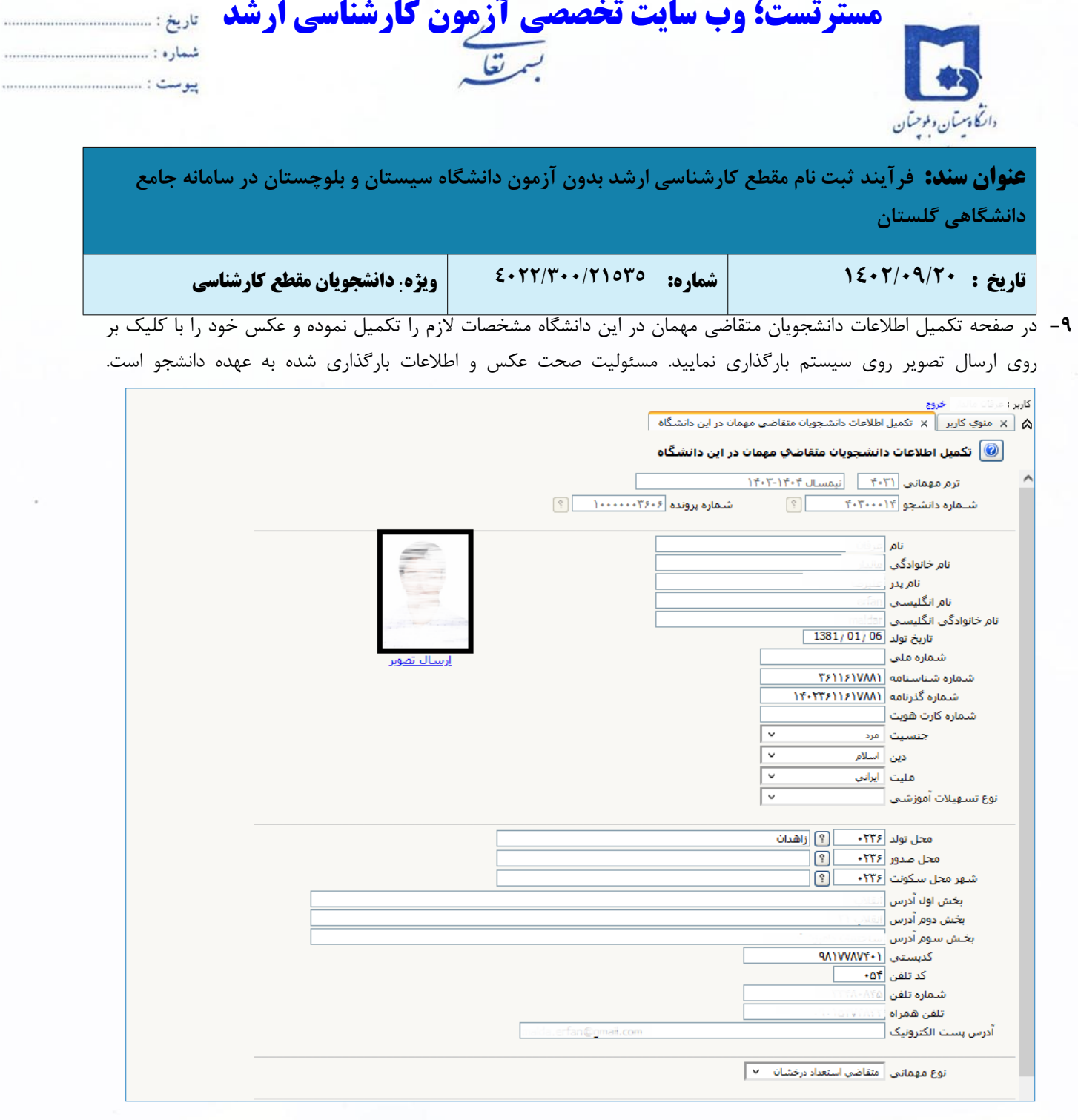

..... . . . . . . . .

**-١٠** در قسمت نوع مهمانی "متقاضی استعداد درخشان" را انتخاب نمایید.

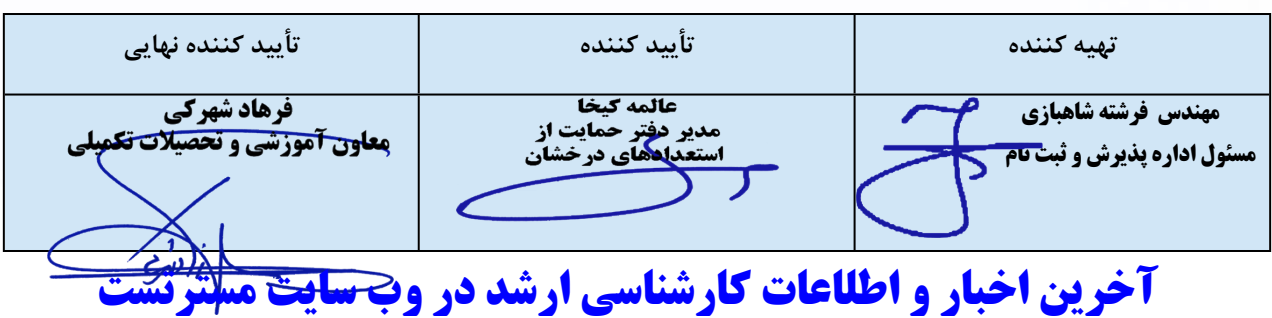

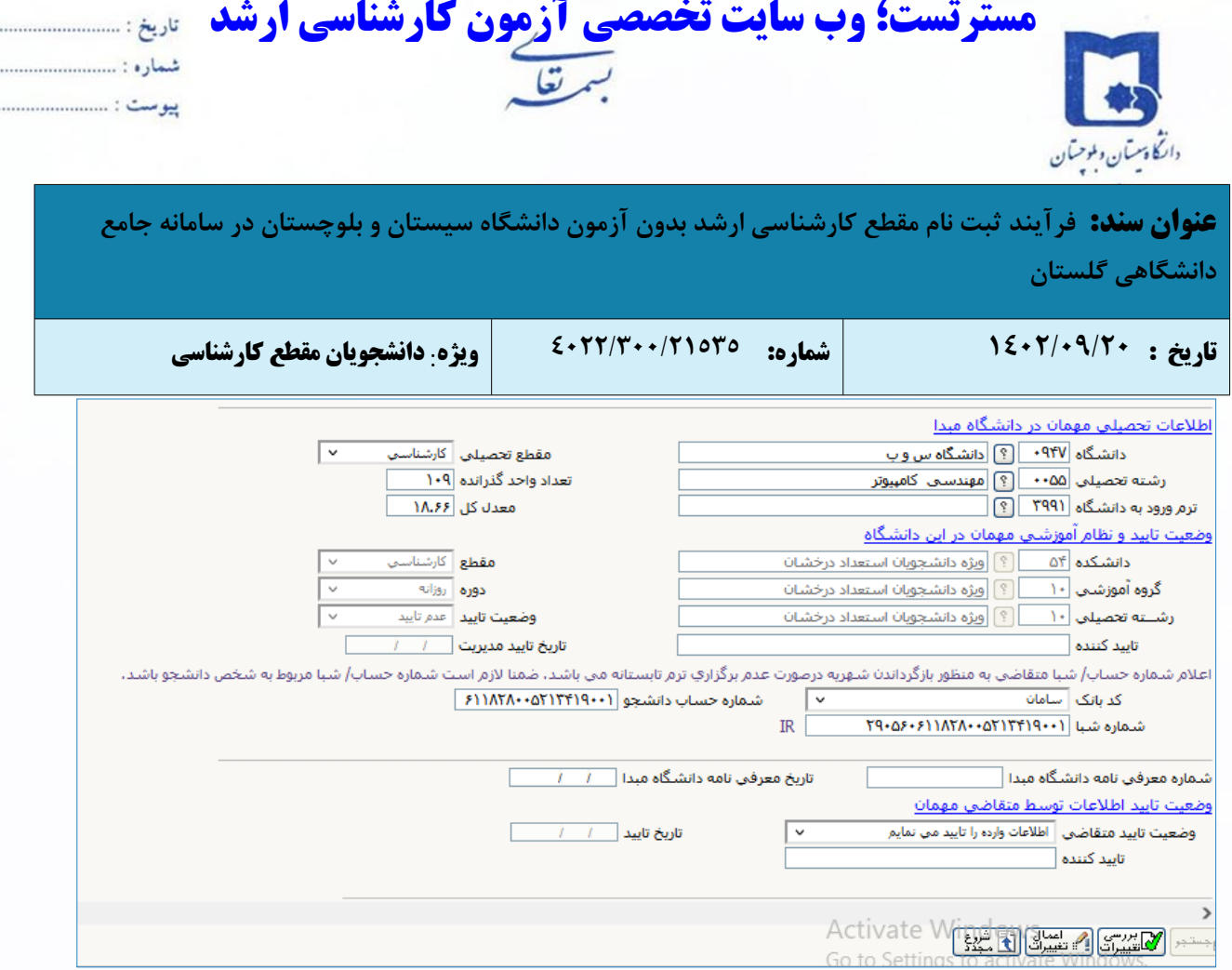

**-١١** در بخش اطلاعات تحصیلی مهمان در دانشگاه مبدا، به منظور وارد کردن نام دانشگاه محل تحصیل خود بخشی از نام را در کادر وارد نمایید (مثلا چنانچه دانشجوی دانشگاه شهید بهشتی هستید به صورت % شهید بهشتی در کادر وارد نموده و بر روی علامت سوال کنار کادر دانشگاه کلیک نمایید. از فهرست راهنمای دانشگاهها نام دانشگاه خود را پیدا کرده و بر روی آن کلیک کنید.)

**تذکر مهم: دانشجویان دانشگاه سیستان و بلوچستان که متقاضی ثبت درخواست در این دانشگاه هستند در قسمت**

**دانشگاه مبدا "دانشگاه س و ب" را انتخاب نمایید.**

توجه: از درج صحیح نام دانشگاه اطمینان حاصل نمایید. در صورت هرگونه اشتباه عواقب بعدی به عهده متقاضی است.

به همین ترتیب نام رشته تحصیلی خود را نیز درج کنید، برای وارد کردن ترم ورود به دانشگاه در کادر مربوطه روی علامت سوال

مقابل آن کلیک نموده و ترم ورود را از فهرستی که باز می شود انتخاب نمایید.

در انتهای صفحه گزینه وضعیت تایید متقاضی را به **« اطلاعات وارده را تایید می نمایم»** تغییر دهید.

پس از آن بر روی دکمه **بررسی تغییرات** کلیک نمایید، در صورتی که اطلاعات را درست وارد کرده باشید، هیچ پیغام خطایی

صادر نمی شود، لذا میتوانید بر روی دکمه **اعمال تغییرات** کلیک نمایید تا اطلاعات ثبت شود.

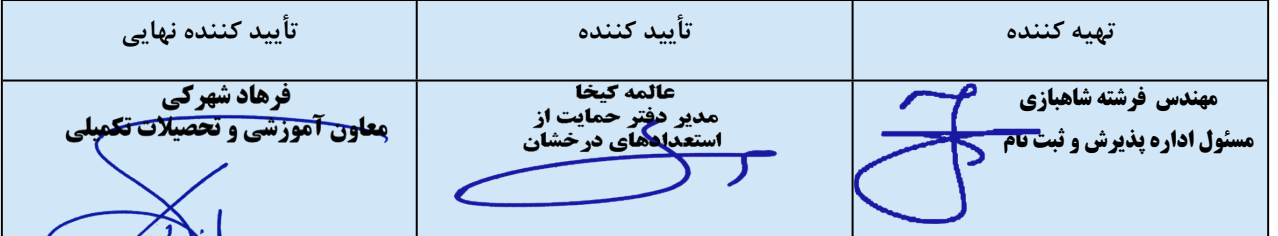

**آخرین اخبار و اطلاعات کارشناسی ارشد در وب سایت مسترتست**

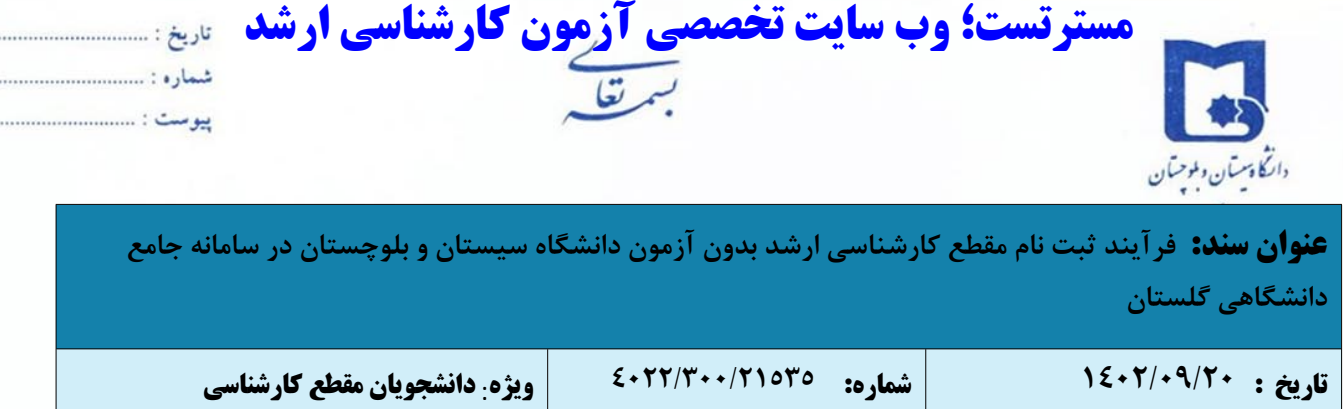

- **-١٢** پس از اعمال تغییرات بر روی دکمه بازگشت کلیک کنید، تا به صفحه **پذیرش غیرحضوری دانشجویان متقاضی مهمان در این دانشگاه** بازگردید؛ و نسبت به پرداخت هزینه الکترونیکی ثبت نام اقدام نمایید.
- **-١٣** پس از پرداخت موفقیت آمیز هزینه با کلیک بر روی دکمه بازگشت به صفحه **پذیرش غیر حضوری دانشجویان متقاضی مهمان در این دانشگاه** نسبت به ارسال نسخه الکترونیکی مدارک شامل **کپی تمام صفحات شناسنامه، کپی کارت ملی، گواهی رتبه**

**پس از پایان ٦ نیمسال تحصیلی، فرم تعهد و فرم درخواست پذیرش بدون آزمون** اقدام نمایید.

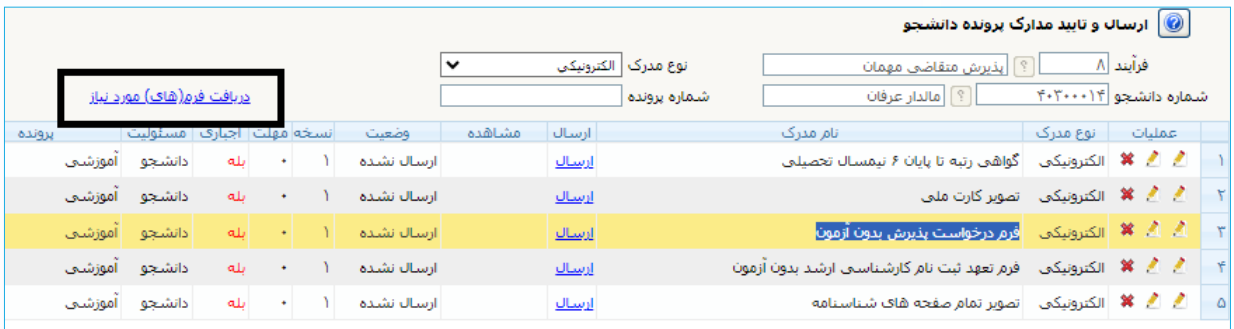

جهت دانلود فرم تعهد ثبت نام کارشناسی ارشد بدون آزمون و فرم درخواست پذیرش بدون آزمون و گواهی رتبه تا پایان ٦ نیمسال تحصیلی بر روی دریافت فرم (های) مورد نیاز کلیک کنید؛ فرم های مورد نظر را تکمیل نموده، اسکن و بارگذاری نمایید.

**تذکر مهم:** برای دانشجویان دانشگاه سیستان و بلوچستان که متقاضی استعداد درخشان در این دانشگاه می باشند دریافت گواهی رتبه بدون مهر و امضا از طریق دانلود فرم مورد نظر نیز مورد پذیرش می باشد. (دانشجویان سایر دانشگاه ها می بایست گواهی رتبه خود را بر روی سربرگ دانشگاه با مهر و امضا و تاریخ و شماره در سامانه بارگذاری نمایند)

جهت ارسال مدارک بایستی بر روی گزینه ارسال کلیک کنید تا صفحه مربوط به بارگذاری مدارک برای شما باز شود.

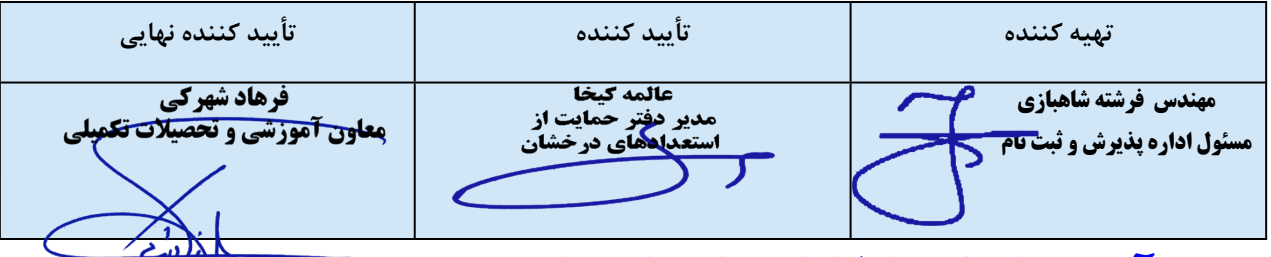

## **با آرزوی موفقیت برای دانشجویان عزیز**

**آخرین اخبار و اطلاعات کارشناسی ارشد در وب سایت مسترتست**